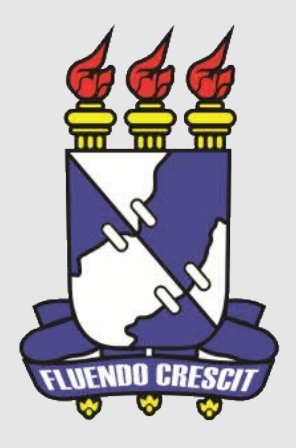

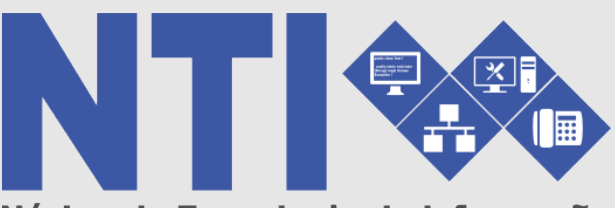

Núcleo de Tecnologia da Informação

# **NOVO PORTAL DA UFS EDITOR**

**Universidade Federal de Sergipe | Núcleo de Tecnologia da Informação | 2016 www.manuais.ufs.br NTI - 2105-6583 / 2105-6584 ASCOM – 2105-6433 / comunica@ufs.br**

### **Novo portal – Editor.**

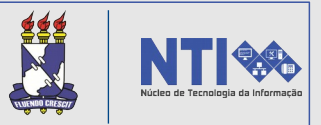

#### **Objetivo do manual:**

Auxiliar os Editores no gerenciamento de conteúdo do novo portal da UFS.

#### **Resumo do processo em geral:**

- Acessar o DAFFY;
- Painel de controle;
- Banner;
- Conteúdo;
- Eventos;
- Galeria de fotos;
- Item de menu;
- Página.

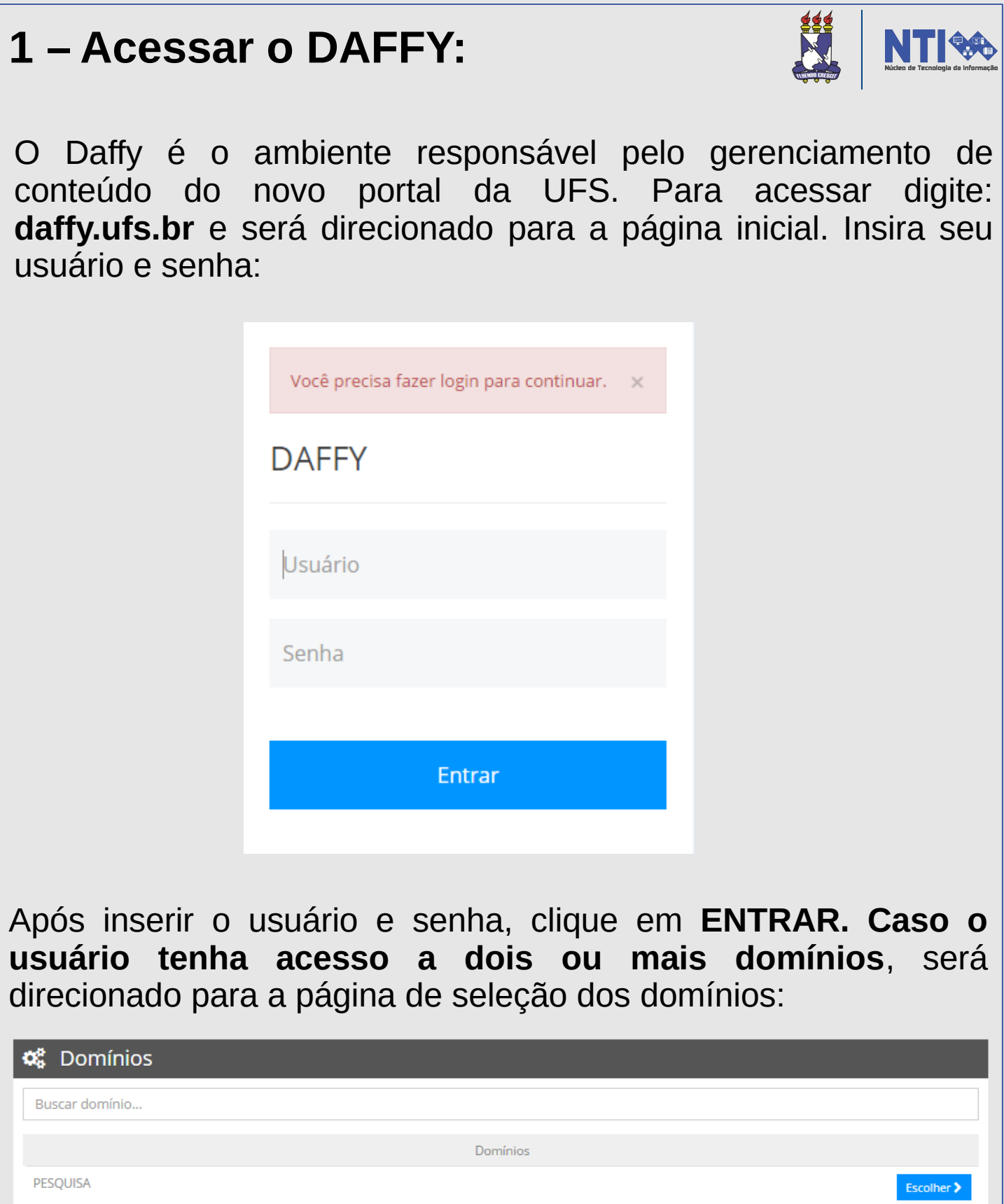

No exemplo acima, é possível acessar um dos dois domínios. Basta selecionar o domínio pretendido.

Escolher >

POSGRAP

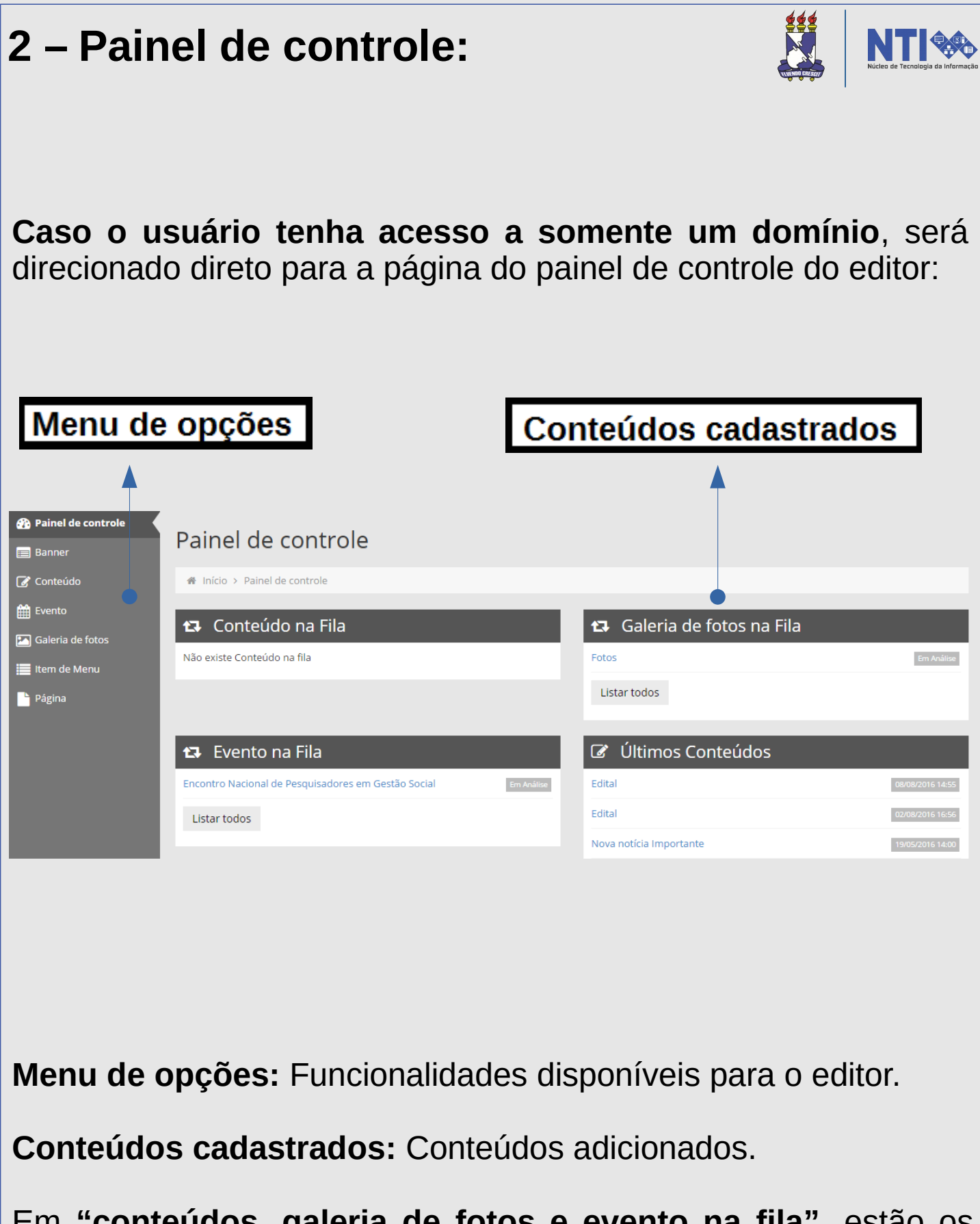

Em **"conteúdos, galeria de fotos e evento na fila"**, estão os conteúdos que foram solicitados publicação no domínio principal. Já em **"últimos conteúdos"** é destinado para todos os conteúdos cadastrados pelo domínio.

# **2 – Painel de controle:**

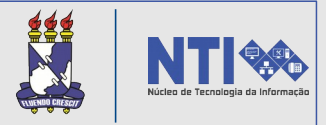

Ainda na página do painel de controle, existe também a funcionalidade de trocar o domínio, no caso, para o usuário com acesso a dois ou mais domínios.

No canto superior direito, clicando no nome do próprio usuário, aparecerá a opção:

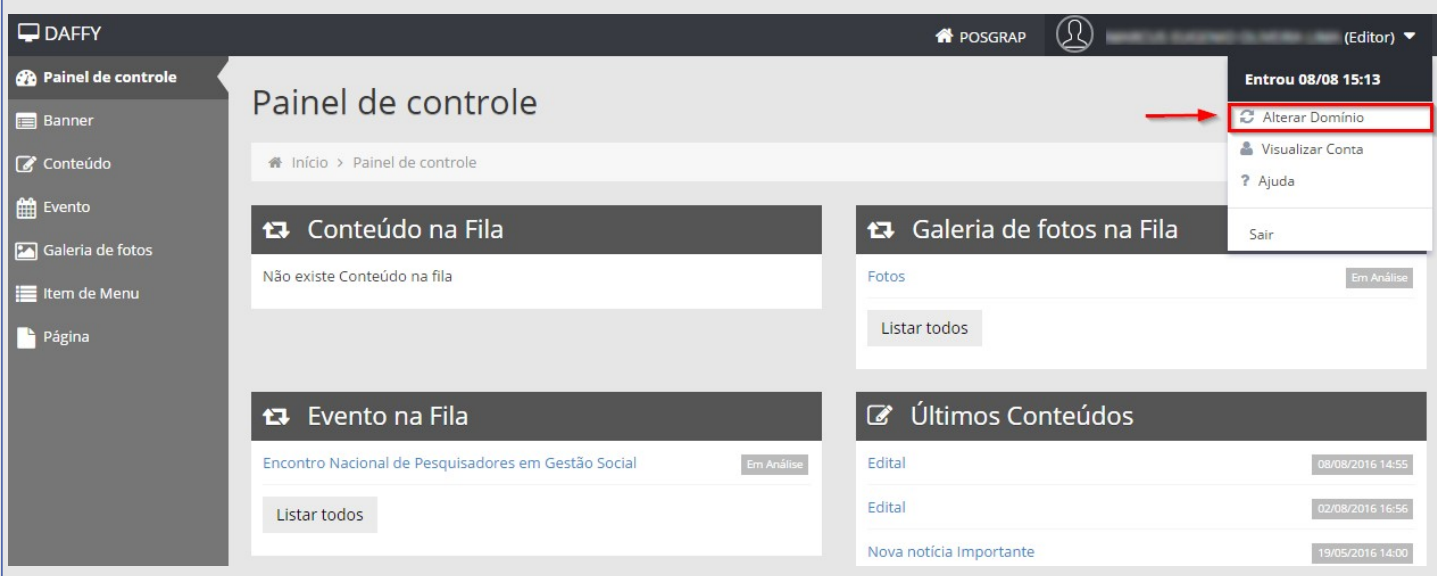

Ao selecionar, será direcionado para a página de escolha dos domínios novamente.

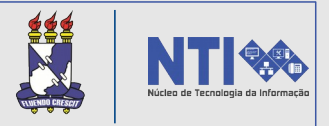

Para cadastrar um banner basta acessar sua funcionalidade no menu de opções e clicar no ícone destacado, como mostra a imagem abaixo:

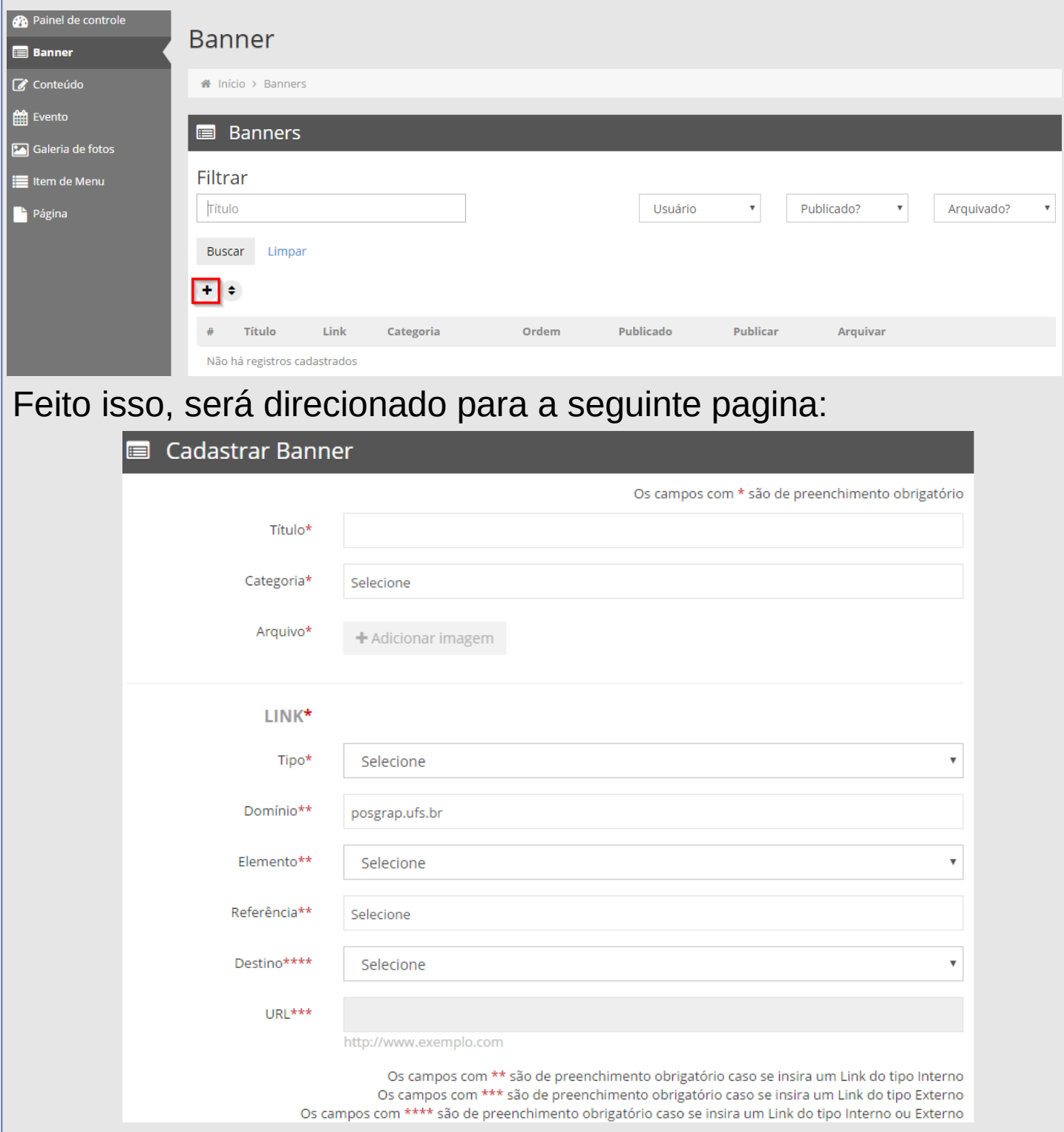

Informe o título e as demais informações. Em categoria, somente é permitido cadastrar banner institucional, esse tipo de banner fica localizado dentro da página do domínio, como mostra a imagem a seguir:

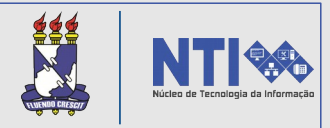

O banner do tipo "**institucional**" possui a resolução 160x90px. Fica localizado dentro da página de conteúdo do domínio, no local destacado na imagem abaixo:

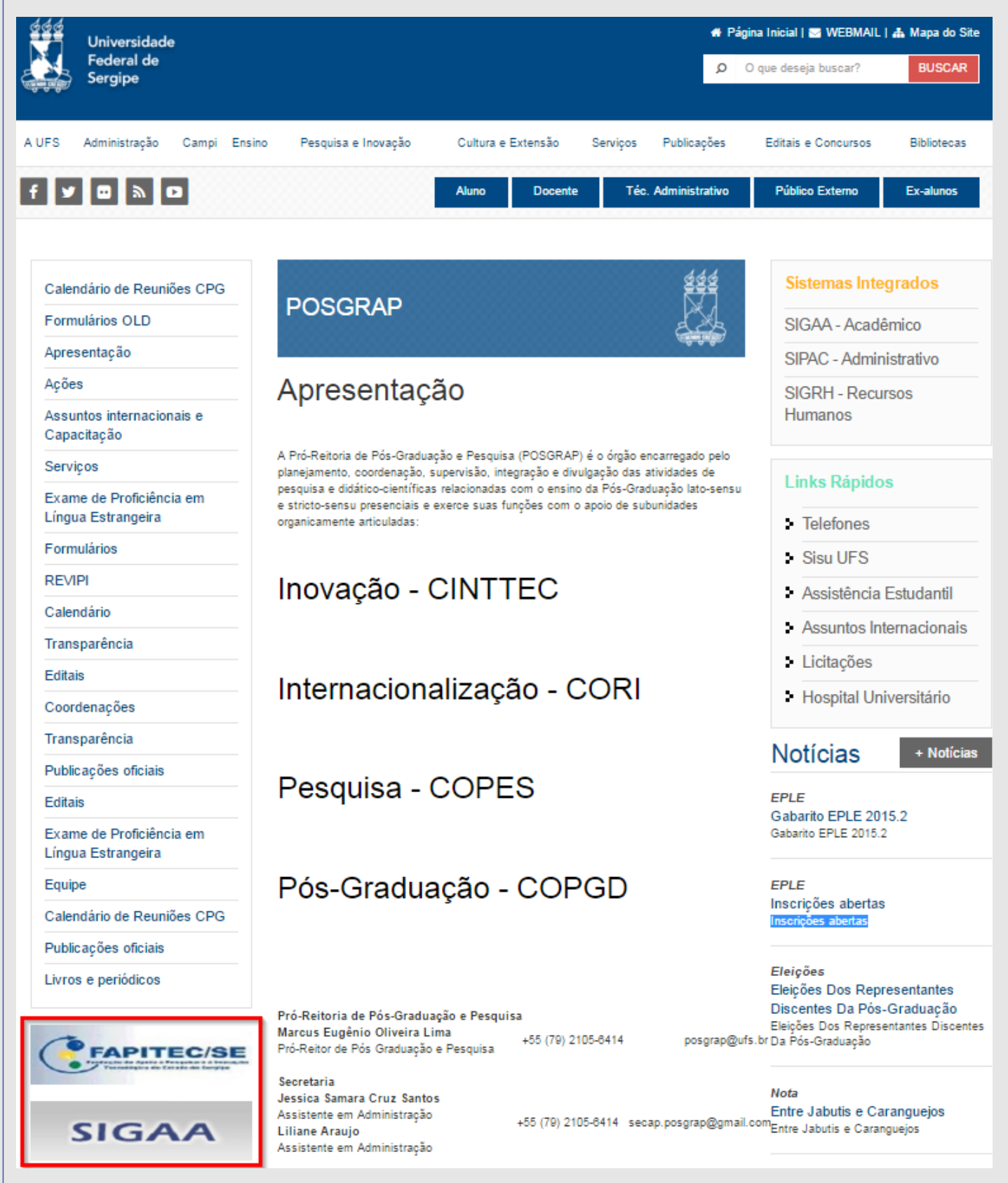

Podem ser adicionados no máximo 05 banners deste tipo.

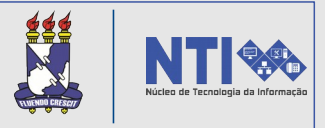

Após selecionar a categoria e a imagem, o usuário deverá selecionar o tipo de link. O link pode ser interno ou externo. Selecionando desta forma para qual endereço a página será direcionada.

Caso o link interno seja selecionado, o usuário deverá informar: Elemento da página que irá especificar a área de referência, a referência, domínio e o destino.

Atenção! Existem dois destinos. Mesma página ou nova página. Se o usuário selecionar nova página, ao clicar no banner uma nova "aba" será aberta.

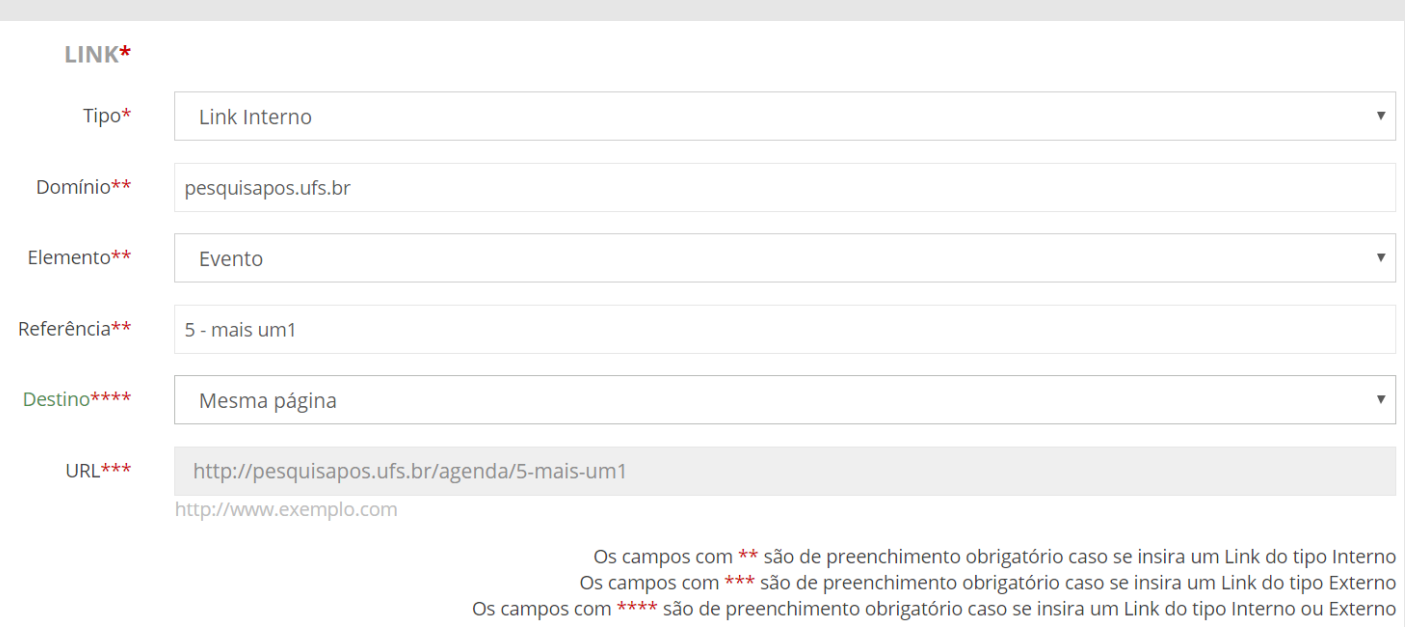

Caso selecione link externo, o usuário deverá informar apenas o destino e a URL da página em que banner será direcionado. (Recomendável abrir em nova página).

Após inserir os dados, basta clicar em **SALVAR.**

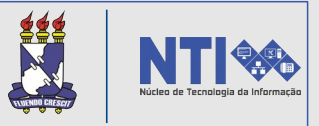

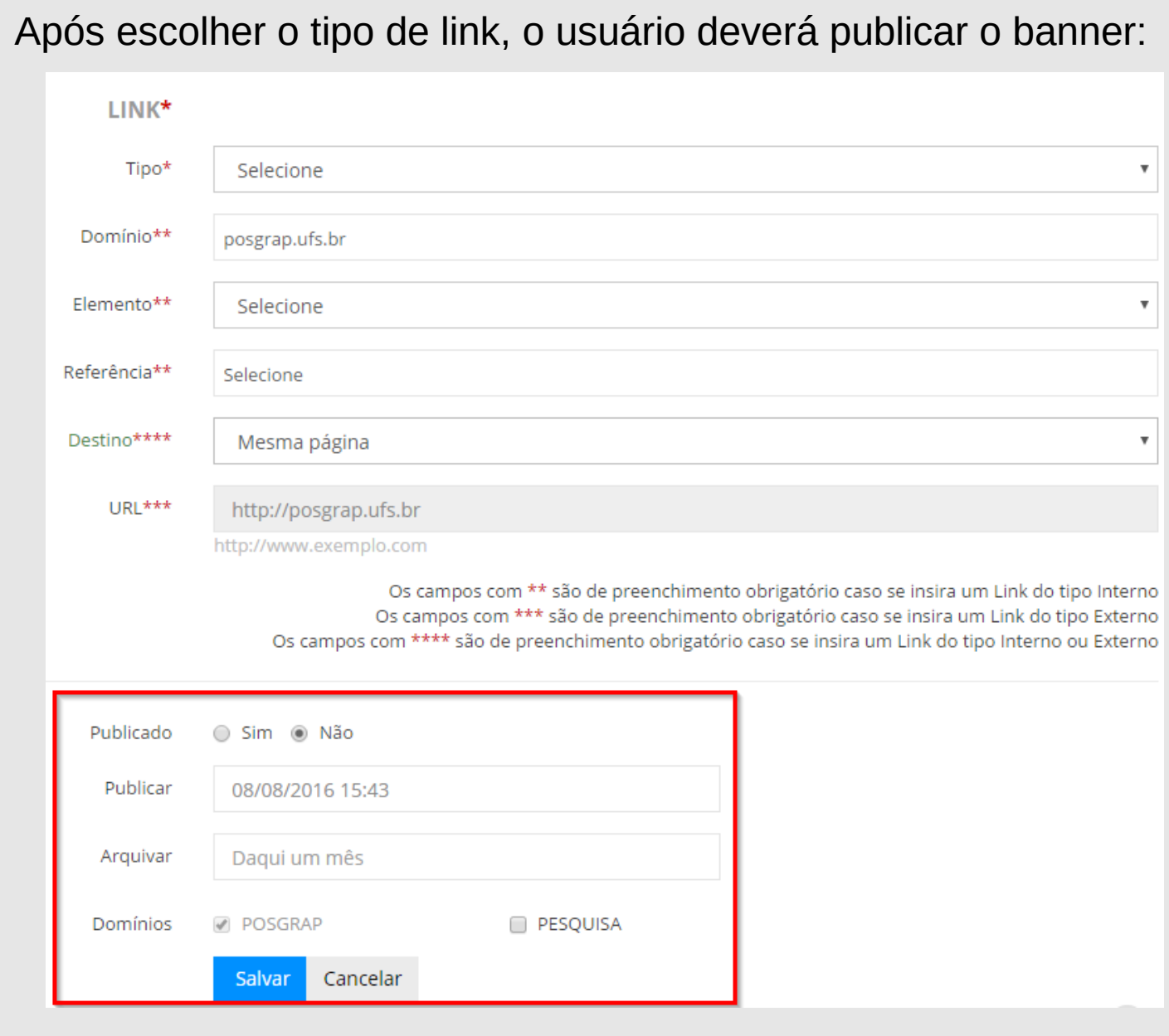

Atenção! Na opção "**Publicado**" sim ou não, o usuário tem a opção de salvar o banner sem publicar ou salvar e já publicar.

Atenção! Caso queira que o sistema poste automaticamente em algum momento posterior, basta inserir no item **"publicar"** a data e o horário que deseje postar, como mostra a imagem acima.

Feito isso, clique em **SALVAR.** 

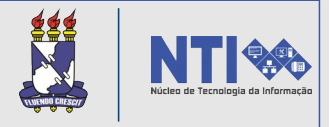

A terceira funcionalidade do menu de opções do editor é conteúdo. Nesta opção o editor pode criar conteúdos, artigos, notícias, editais etc.

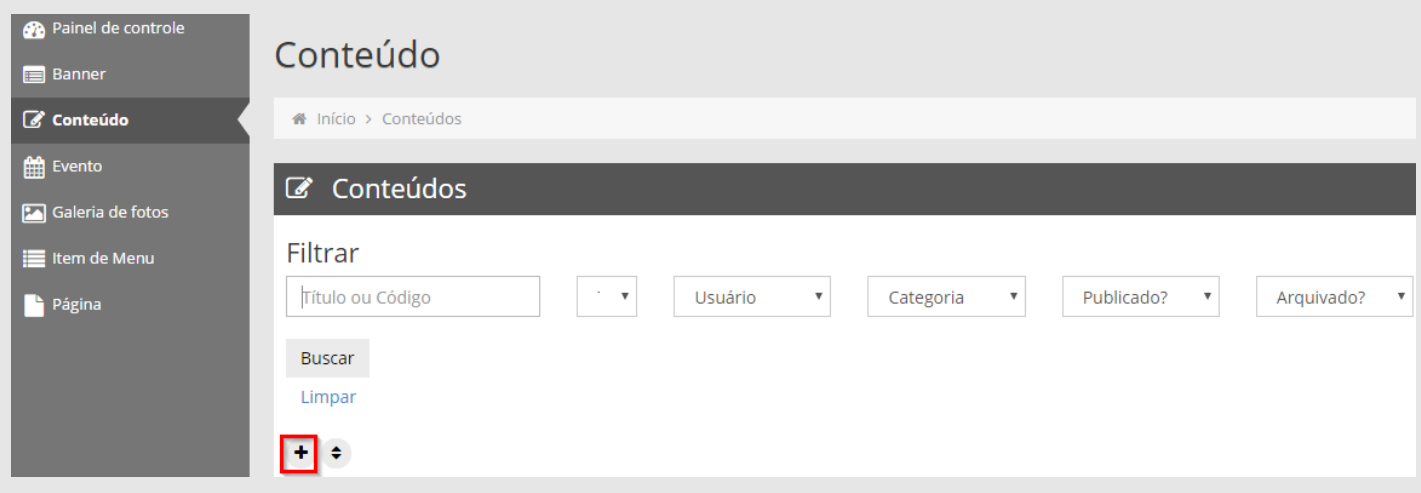

Para adicionar basta clicar no local destacado na imagem acima. Será então direcionado para a página abaixo:

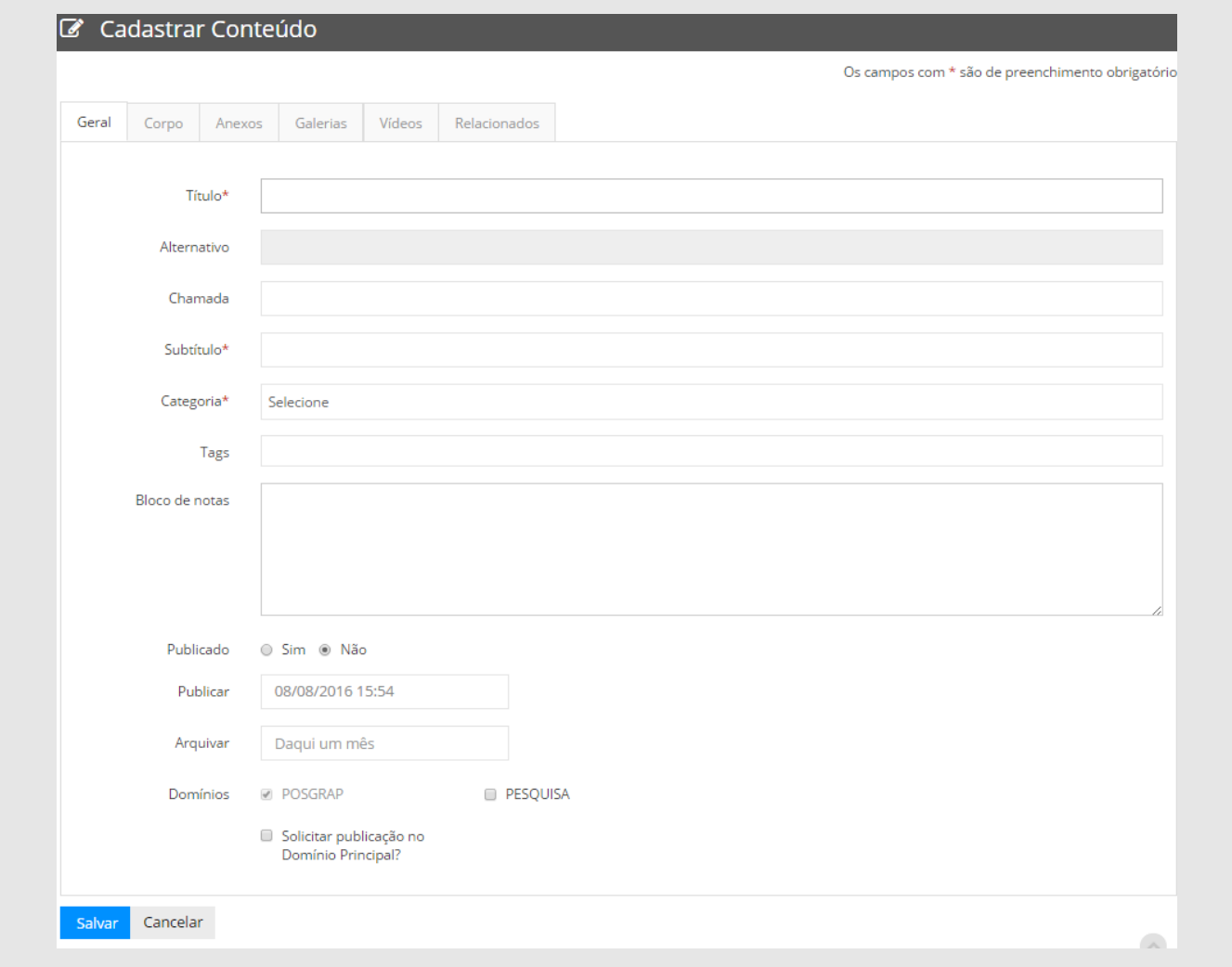

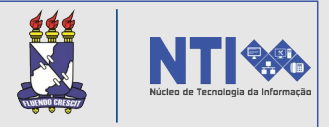

Insira os itens obrigatórios e clique em "Corpo" para iniciar a produção do conteúdo. Nesta, será possível inserir o texto e imagens do conteúdo.

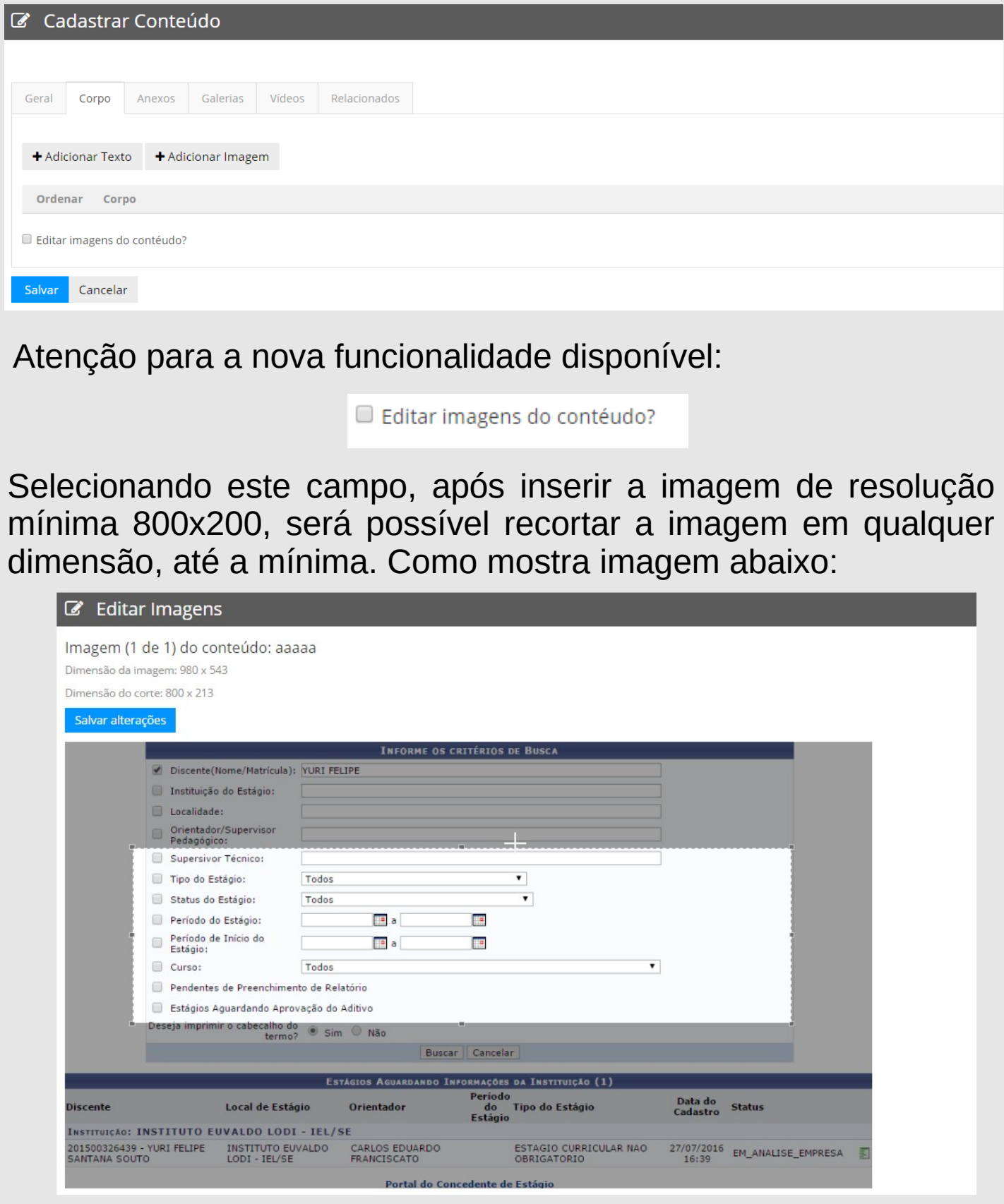

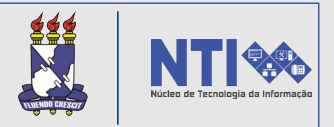

Feito, clique em **SALVAR.**

Caso queira que o sistema poste automaticamente em algum momento posterior, basta inserir no item **"publicar"** a data e o horário que deseje postar.

Atenção! Caso queira solicitar publicação no domínio principal, clique no seguinte filtro: O Solicitar publicação no Domínio Principal?

Atenção! Pode também anexar arquivos, imagens que já estejam cadastradas na galeria de fotos, vídeos do YouTube e também cadastrar conteúdo relacionado.

Após inserir os dados, clique em **SALVAR.** Irá aparecer a seguinte confirmação:

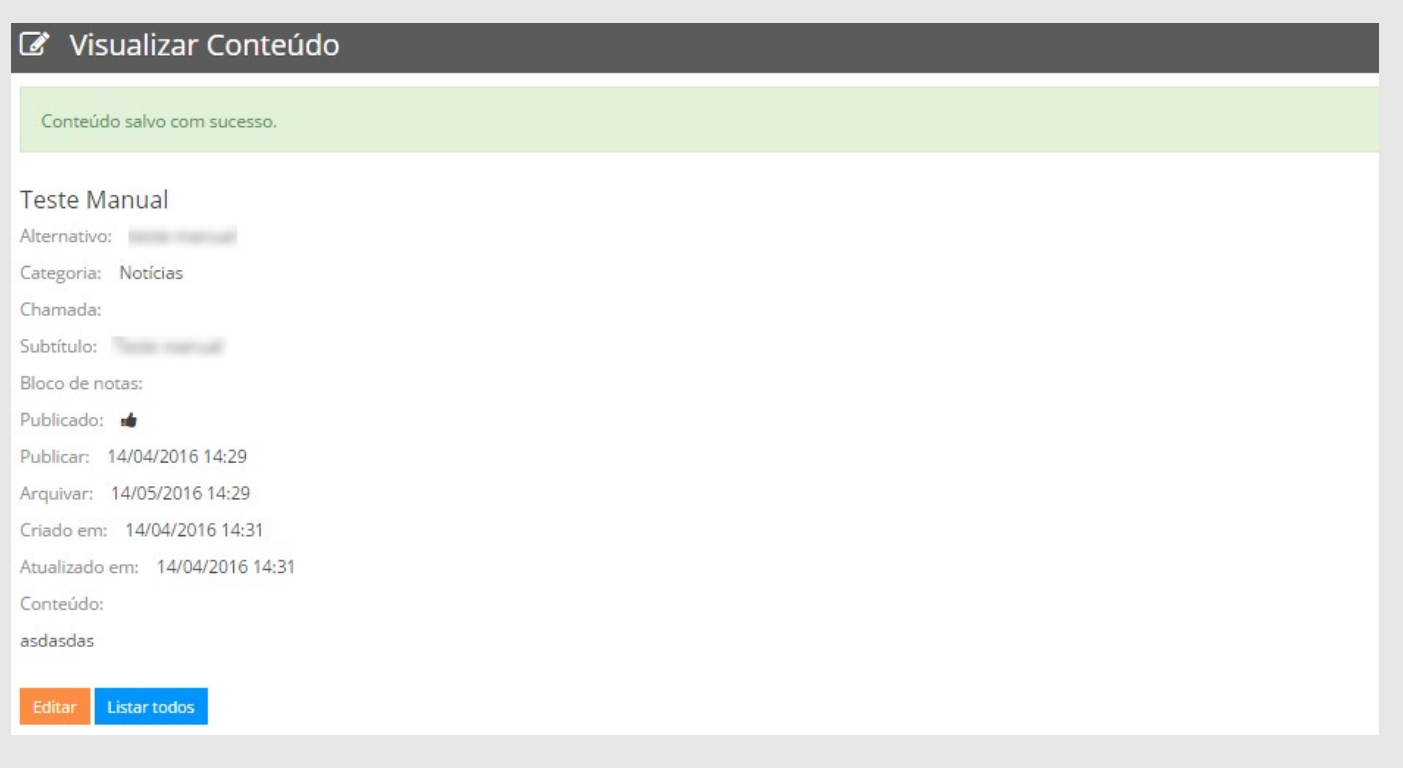

De imediato o conteúdo já poderá ser editado. Caso queira listar todos, basta selecionar o filtro "**listar todos**". Desta forma, você será direcionado para a página inicial de Conteúdo.

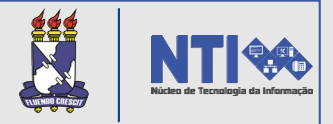

Atenção! Algumas informações sobre os ícones desta página de gerenciamento de conteúdo são necessárias, levando em conta que todas as funcionalidades do **menu de opções** do editor, possuem tais ícones citados abaixo:

Os ícones  $\bullet$  e  $\bullet$  indicam se o conteúdo está publicado ou não, respectivamente. Basta clicar nele para publicar ou retirar a publicação. Quando se retira publicação ela não estará mais disponível na página do domínio, mas permanecerá no Daffy.

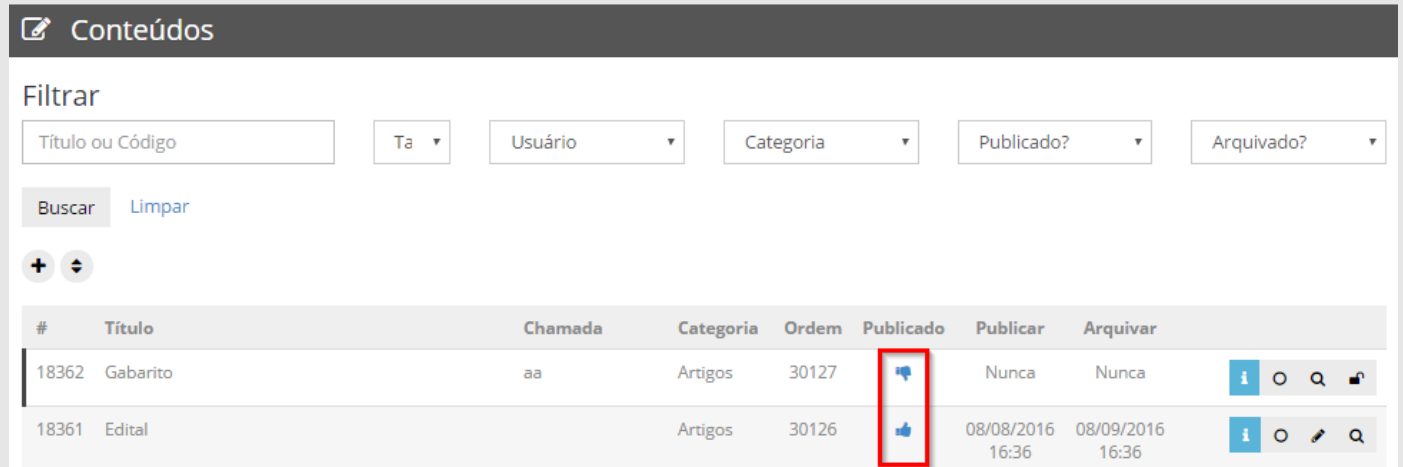

Movendo o cursor pelo ícone: terá informações do conteúdo, tais como, quem criou o conteúdo, sua a data da criação e horário da ultima atualização realizada.

O ícone:  $\circ$  é utilizado quando se deseja publicar o conteúdo na página principal do portal, a solicitação pode ser aceita ou negada pelo administrador do domínio principal. Para cancelar a solicitação de publicação basta clicar no seguinte ícone:  $\odot$ .

Este ícone • indica que o conteúdo está bloqueado, ou seja, está sendo editado. Isso ocorre quando o conteúdo foi editado, mas o usuário não salvou o conteúdo. Assim outra pessoa não poderá editá-lo. Para desbloquear clique no ícone. I,

Para editar um conteúdo clique no ícone  $\cdot$ 

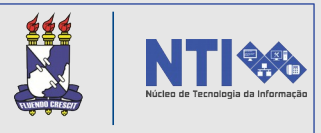

Na **edição** do conteúdo, o editor pode alterar todo o conteúdo, como as informações gerais, o corpo, os anexos, a galeria, os vídeos adicionados e os conteúdos relacionados. Também é possível editar a data de arquivamento do conteúdo.

Atenção! **É importante atentar-se para a diferença entre retirar uma publicação( ) e arquivá-la. Arquivando você irá manter o conteúdo na listagem da página, podendo também encontrá-lo através da página de busca. Ou seja, o conteúdo ainda estará disponível no site. Enquanto o ícone possibilitará a remoção do conteúdo, não podendo encontrálo na página, nem em busca.**

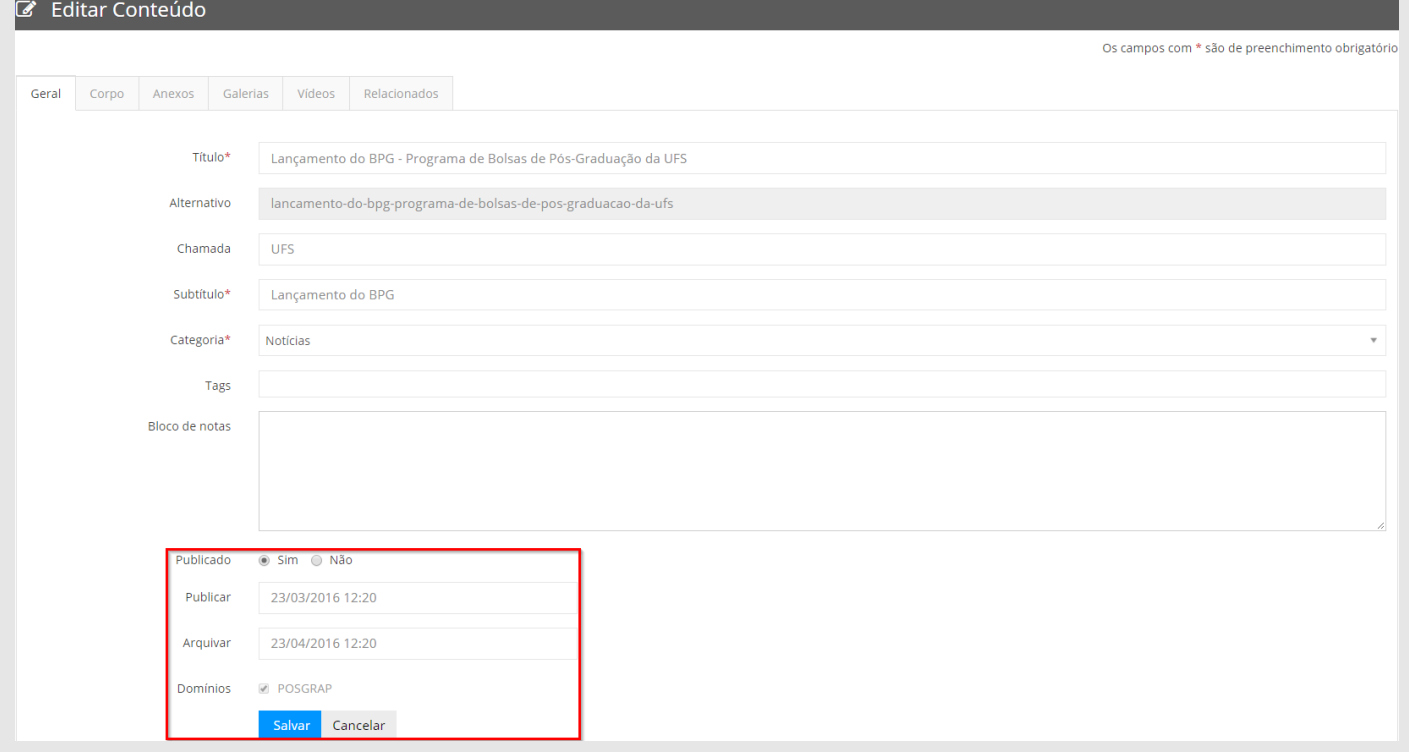

Atenção! Caso queira que o sistema poste automaticamente em algum momento posterior, basta inserir no item **"publicar"** a data e o horário que deseje postar, como mostra a imagem acima.

Atenção! Na opção **"arquivar"**, o usuário pode informar uma data e horário para que o conteúdo seja arquivado. Lembrando que ao arquivá-lo,o conteúdo aparecerá na listagem da página e também na página de busca do portal.

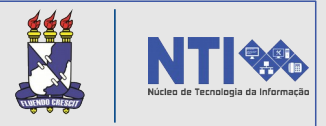

Após editar as informações, clique em **SALVAR.** 

Atenção! Após ser arquivado, qualquer conteúdo, banner, evento e galeria de fotos, não aparecerá na listagem do daffy. Será preciso então filtrar o seguinte campo:

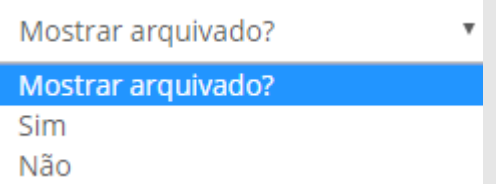

Basta filtrar e clicar em **BUSCAR.** Então o serão listados apenas os conteúdos, banners, eventos ou galeria de fotos já arquivados.

Atenção! Ao adicionar um conteúdo, será criado automaticamente no menu de opções, do domínio, uma nova opção, com o nome da categoria indicada neste conteúdo. Como mostra o exemplo abaixo:

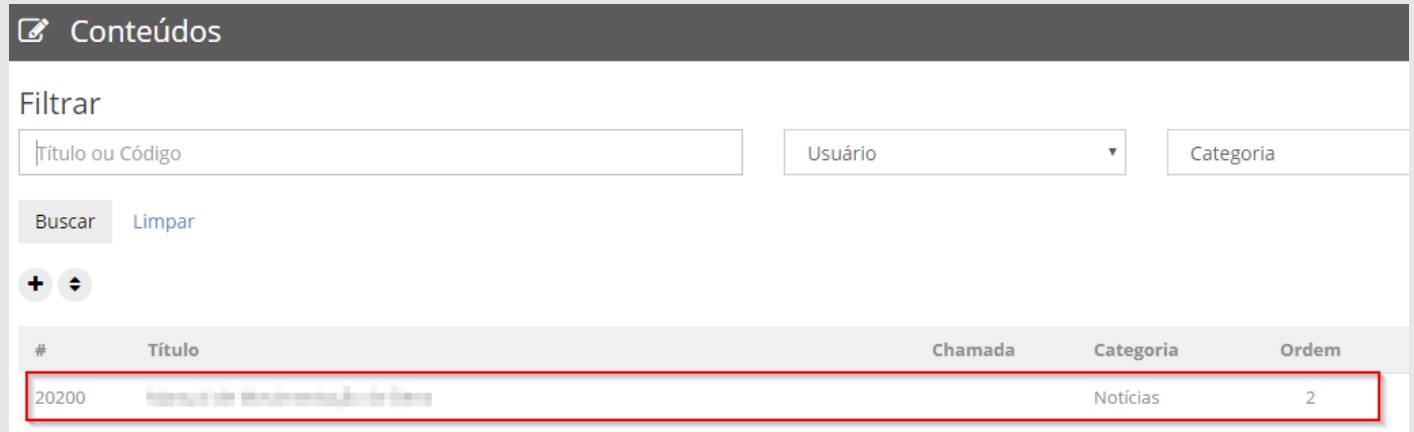

Ao criar um conteúdo você seleciona uma categoria. No caso acima, a categoria selecionada deste conteúdo, publicado, foi "Notícias". Então, na página do portal, será criado, no menu de opções, uma nova opção com o nome "Notícias". Veja na imagem:

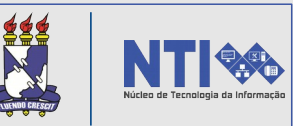

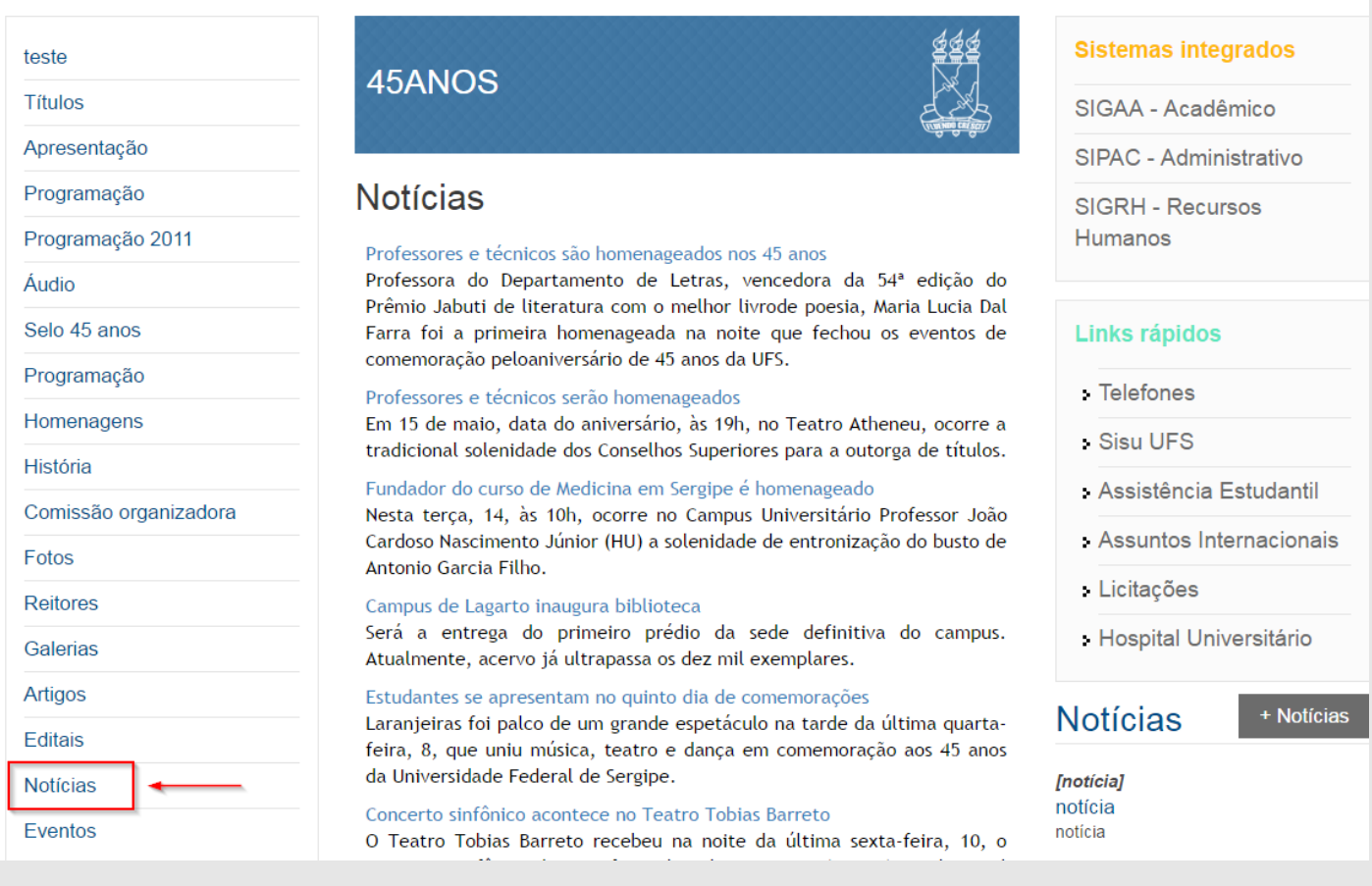

Caso o conteúdo seja criado em outra categoria (artigo, editais ou resultados) será criada outra opção, no menu, de acordo com a categoria.

No portal, clicando na opção "Notícias", o usuário será direcionado para a página de conteúdos associados a notícias.

#### **5 – Evento:**

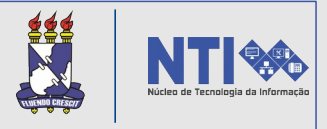

Para cadastrar um evento basta acessar sua funcionalidade no menu de opções e clicar no ícone destacado, como mostra a imagem abaixo:

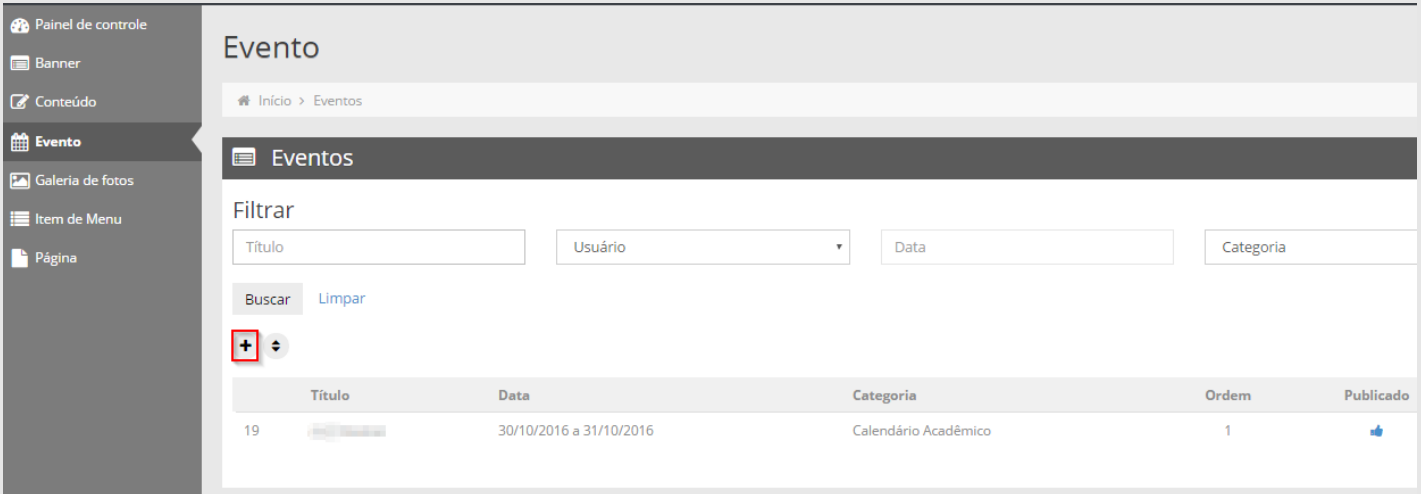

Clique no local destacado na imagem acima, para ser direcionado para a página abaixo:

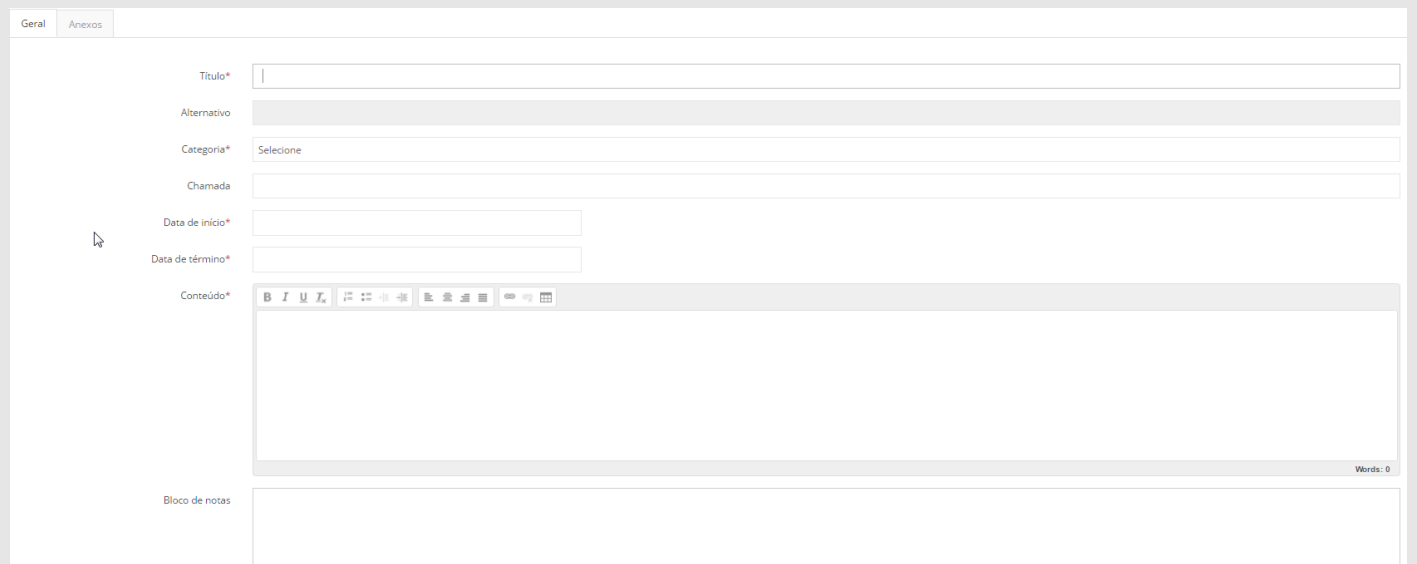

Informe os dados requeridos, inclusive a data de início e fim do evento. Informe também os dados que ficam mais abaixo na mesi

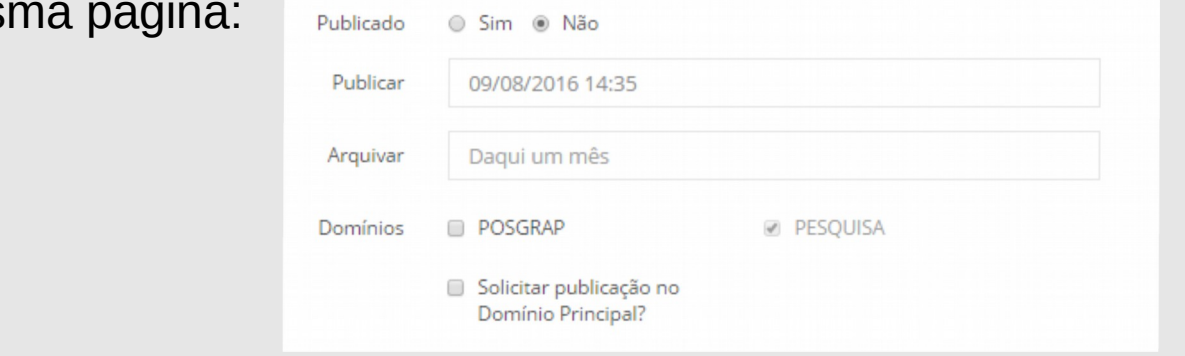

#### **5 – Evento:**

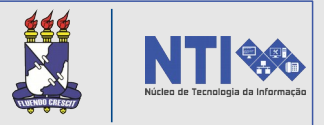

#### Feito isso, clique em **SALVAR.**

Atenção! Ao adicionar o evento, será criado automaticamente no menu de opções, do domínio, uma nova opção, com o nome "Eventos". Como mostra a imagem abaixo:

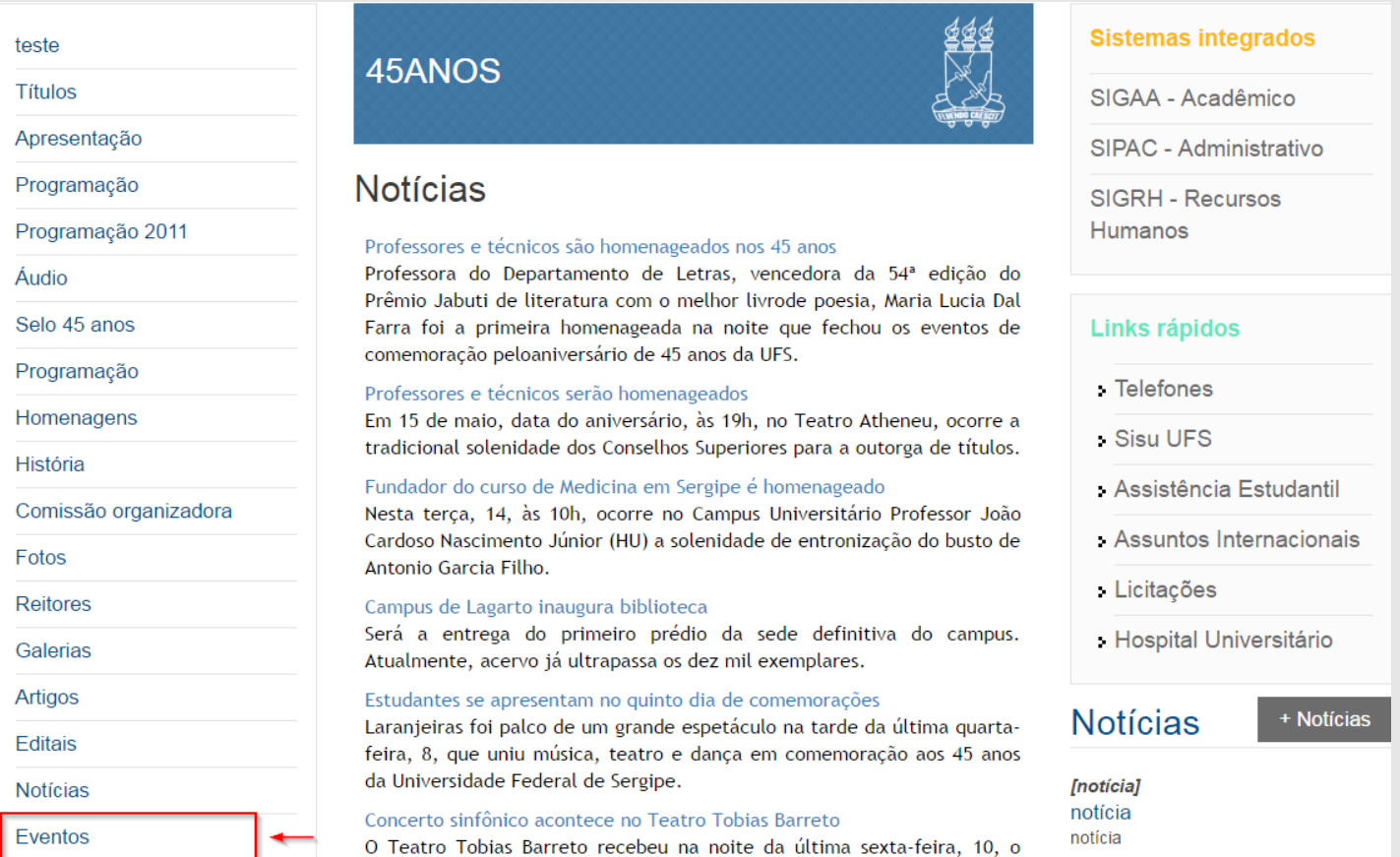

Clicando nesta opção, será direcionado para a página dos eventos.

### **6 – Galerias de fotos:**

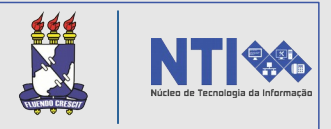

Para cadastrar uma galeria de fotos basta acessar tal funcionalidade no menu de opções. Logo será direcionado para a seguinte página:

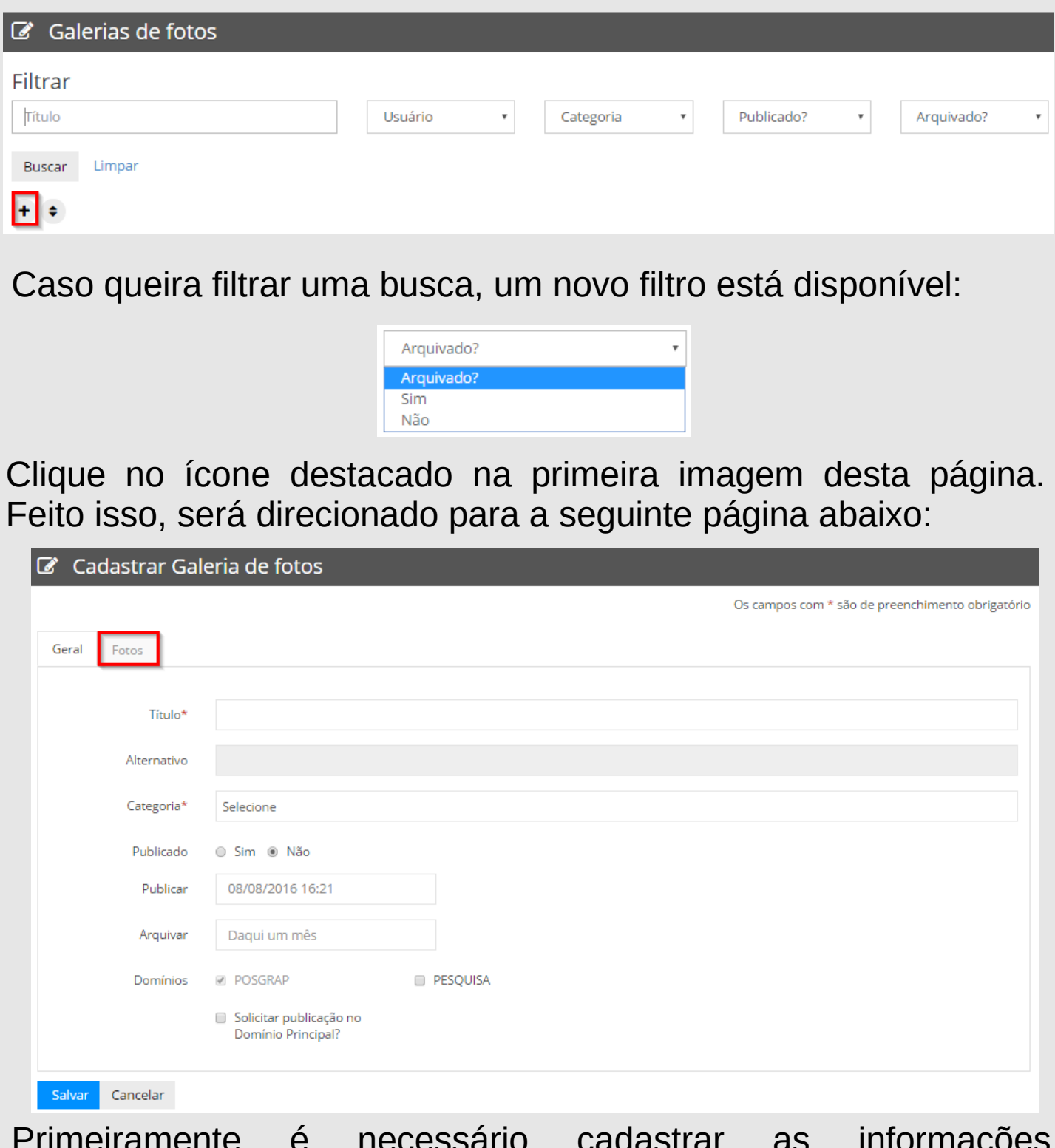

Primeiramente é necessário cadastrar as informações requisitadas. A próxima etapa será adicionar as fotos. Para realizar essa operação, basta clicar na aba "**Fotos**" destacada na imagem acima.

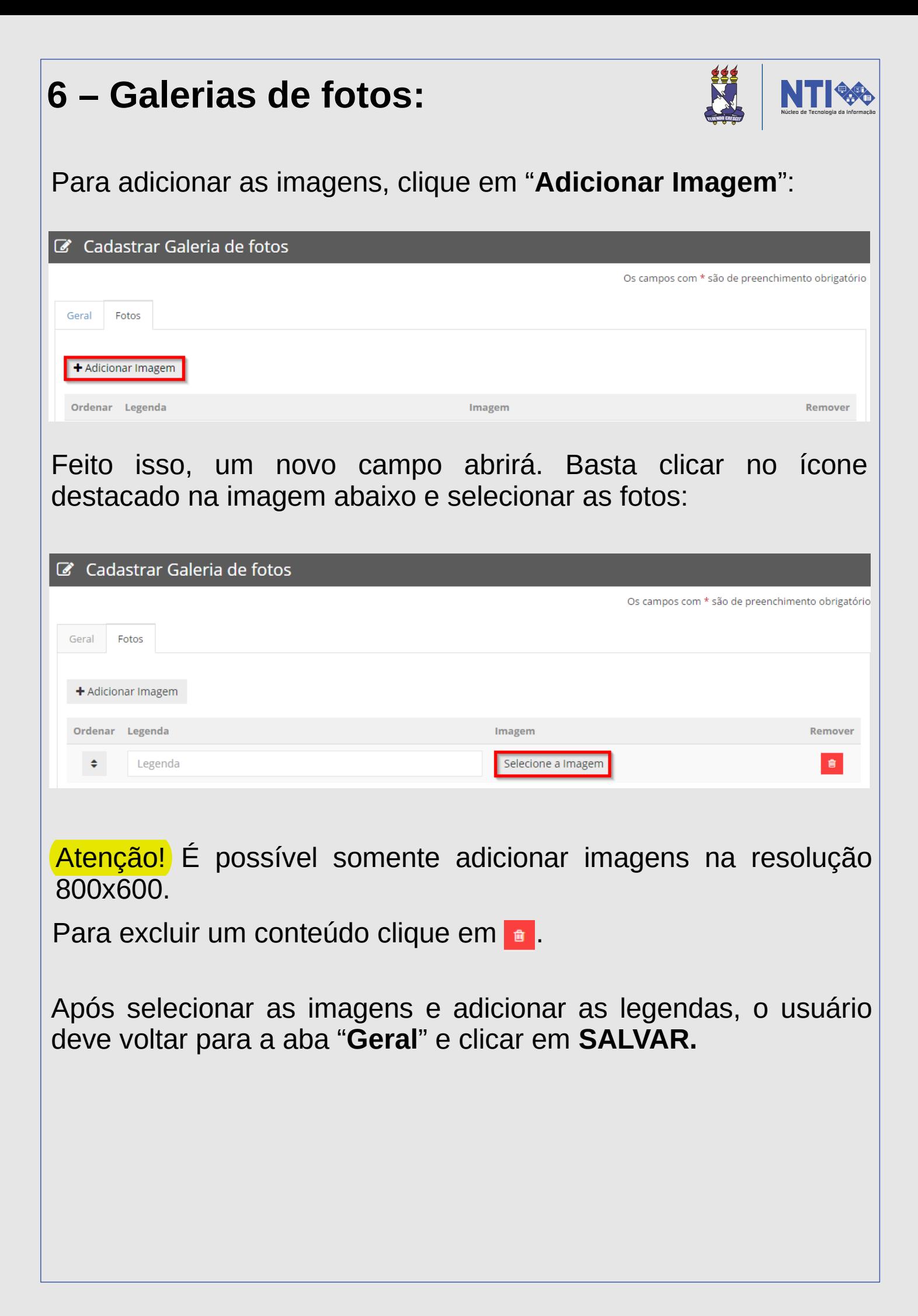

### **7 – Item de menu:**

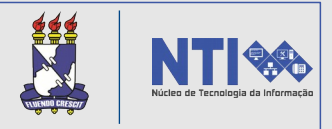

Para cadastrar um item de menu basta acessar tal funcionalidade no menu de opções. Logo será direcionado para a seguinte página:

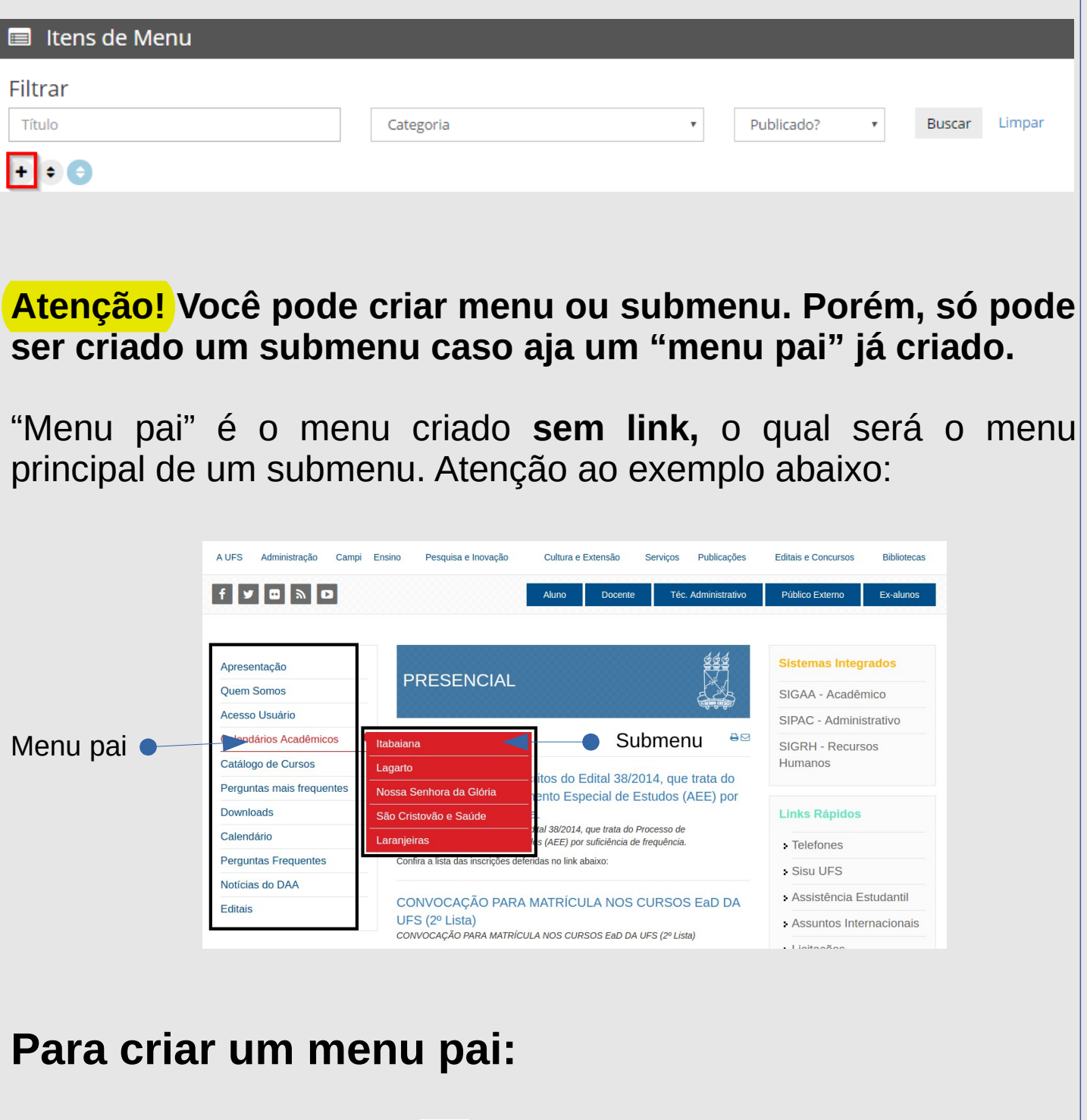

Basta selecionar o ícone + . Uma nova página será direcionada a seguir:

# **7 – Item de menu:**

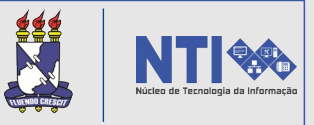

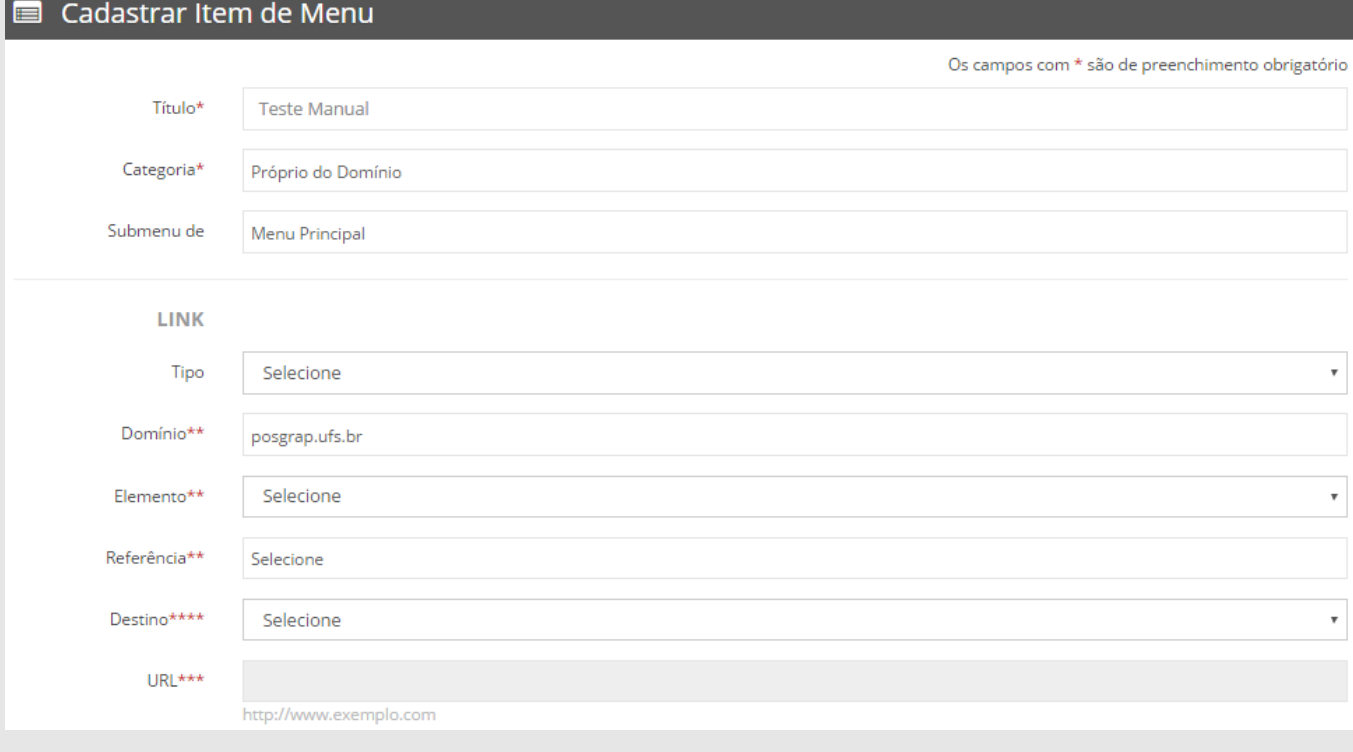

Informe o título e a categoria. Não informe nenhum filtro referente a **"Link".** Feito, clique em **SALVAR.** 

#### **Para criar um submenu:**

Siga o mesmo procedimento. Porém, no local **"submenu de"**  informe o menu pai já criado, que será associado ao submenu que está sendo criado:

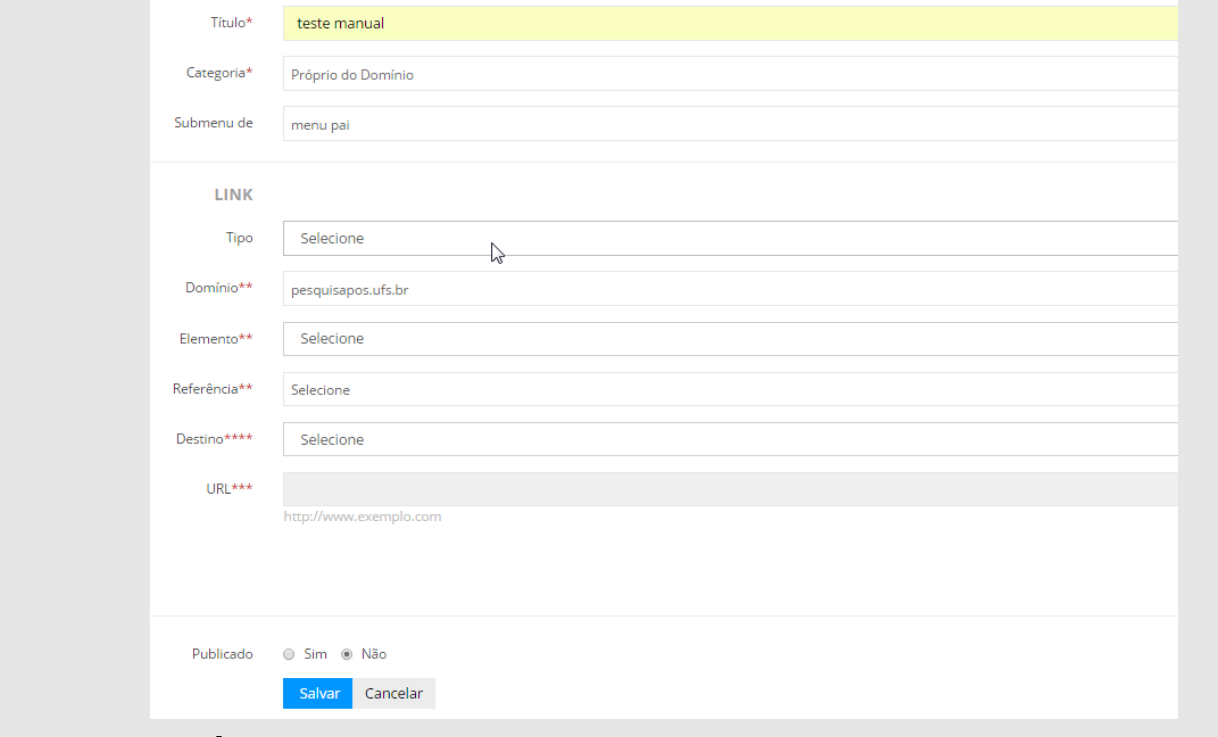

Informe também o link e as demais informações.

### **7 – Item de menu:**

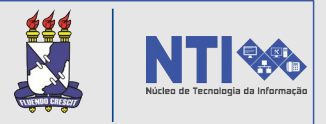

O link pode ser interno ou externo. Selecionando desta forma para qual endereço o menu será direcionado.

Caso o link interno seja selecionado, o usuário deverá informar: Elemento da página que irá especificar a área de referência, a referência, domínio e o destino:

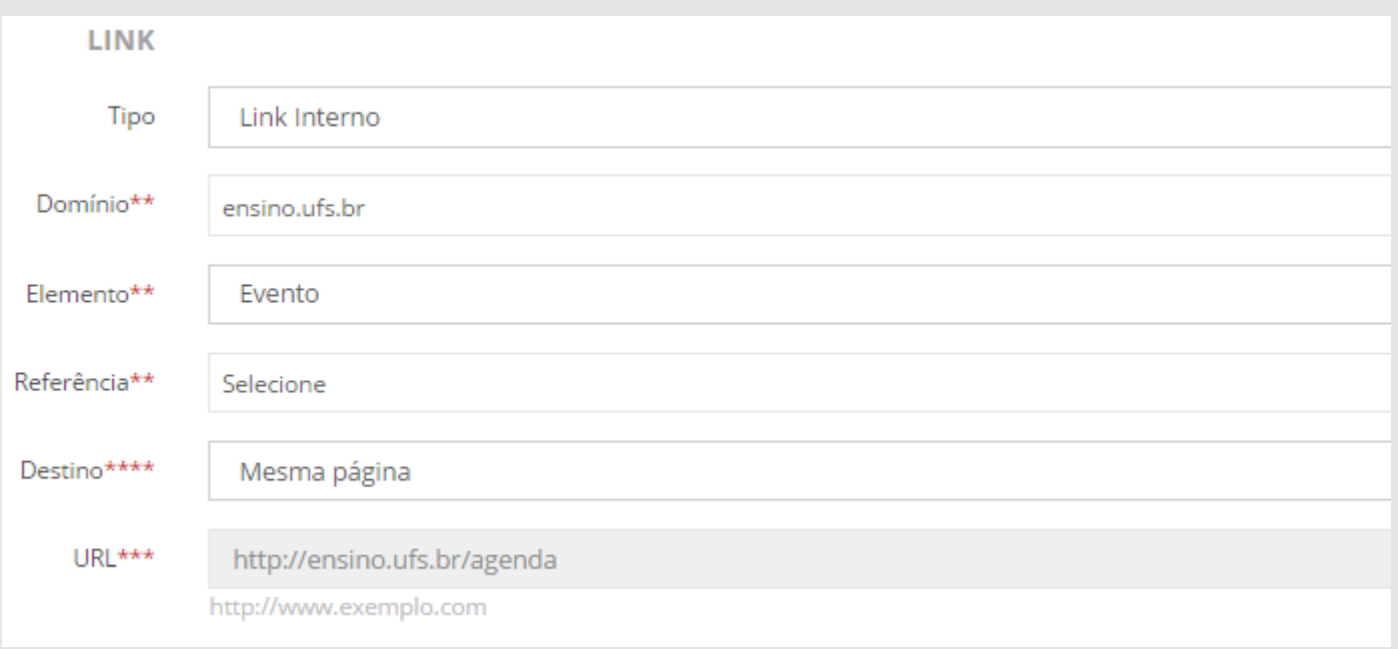

Atenção! Existem dois destinos. Mesma página ou nova página. Se o usuário selecionar nova página, ao clicar no menu uma nova "aba" será aberta.

Após inserir os dados, basta clicar em **SALVAR.**

#### **8 – Página:**

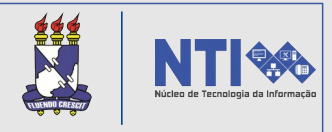

A funcionalidade página possui informações como: apresentação, estrutura, perguntas frequentes, atribuições do setor, resoluções e normas, localização, etc. Para criar uma página basta acessar sua funcionalidade no menu de opções e clicar no ícone destacado na imagem abaixo:

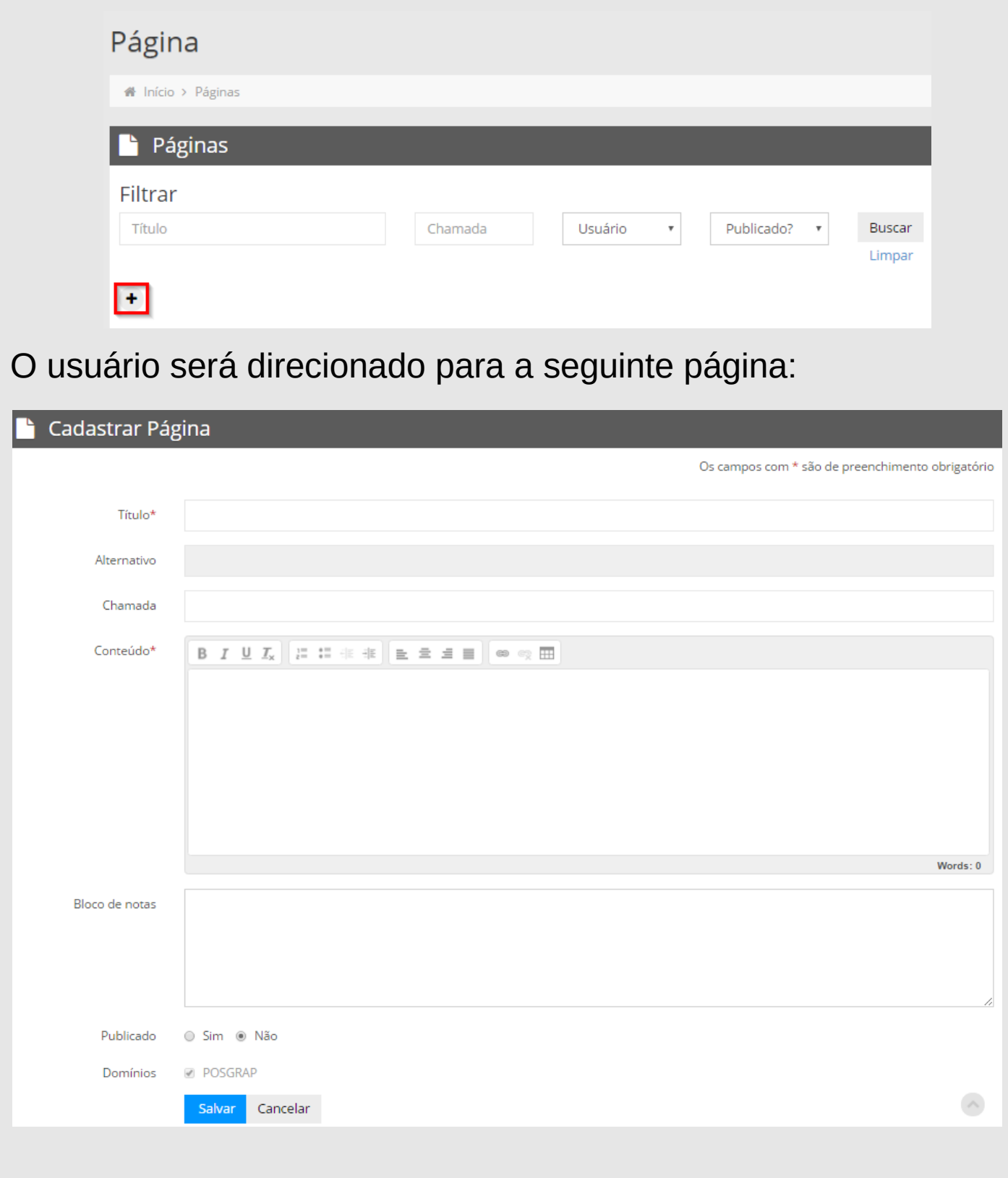

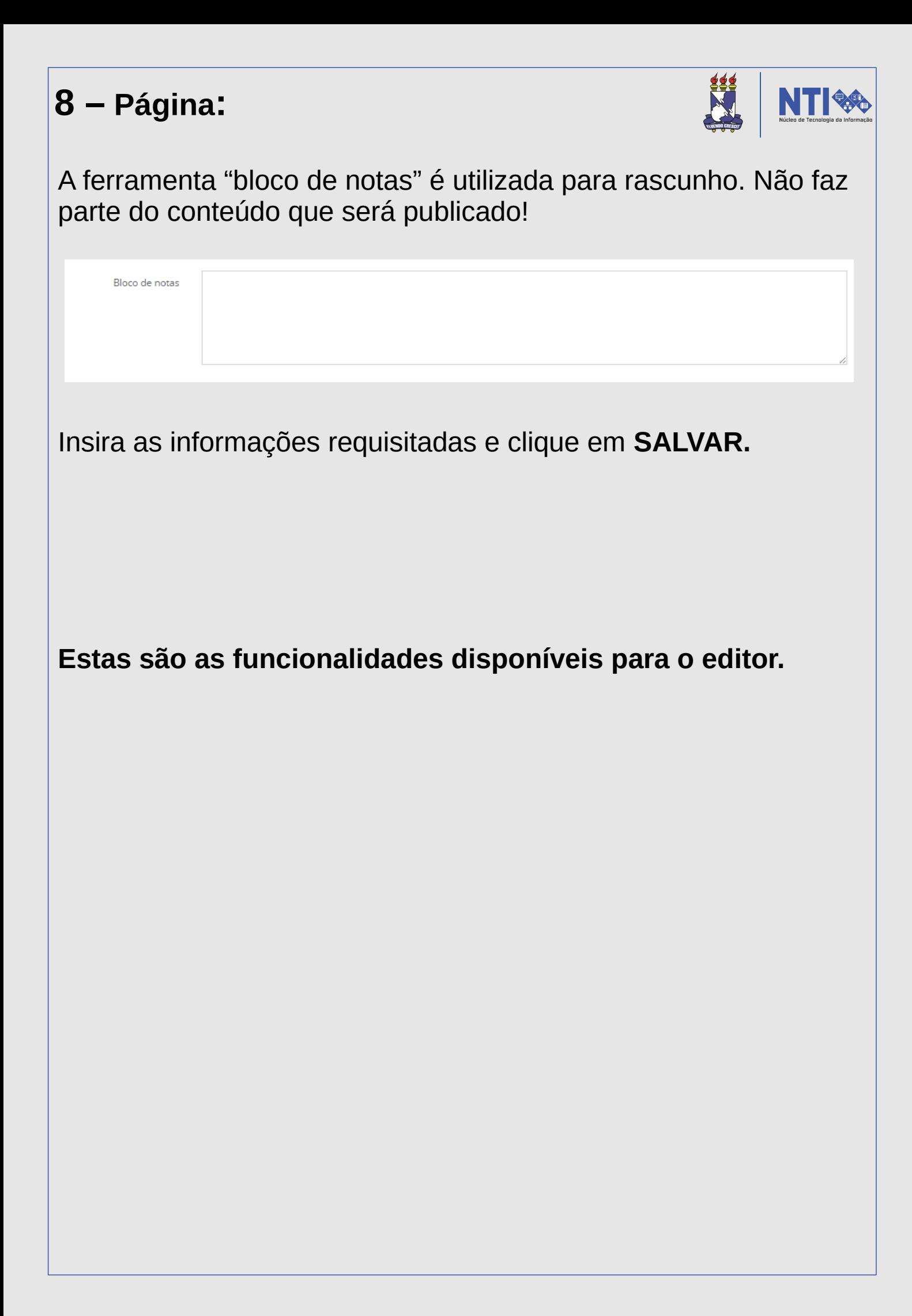

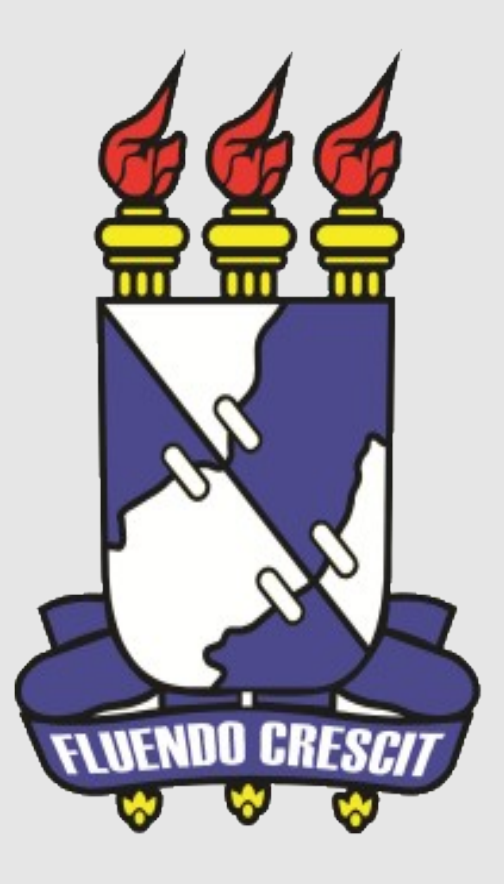

# H Núcleo de Tecnologia da Informação

**Universidade Federal de Sergipe | Núcleo de Tecnologia da Informação | 2016 www.manuais.ufs.br**